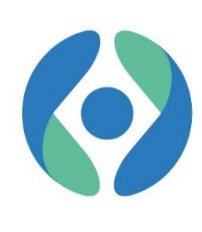

Volksgezondheid Veiligheid van de Voedselketen Leefmilieu

# Het CBAM-

## overgangsregister

Handleiding

Maart 2024 – Versie 1.0.0

*FOD Volksgezondheid, Veiligheid van de Voedselketen en Leefmilieu Dienst Klimaatverandering*

*Bevoegde CBAM-autoriteit in België*

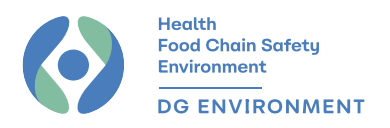

## Inhoudstafel

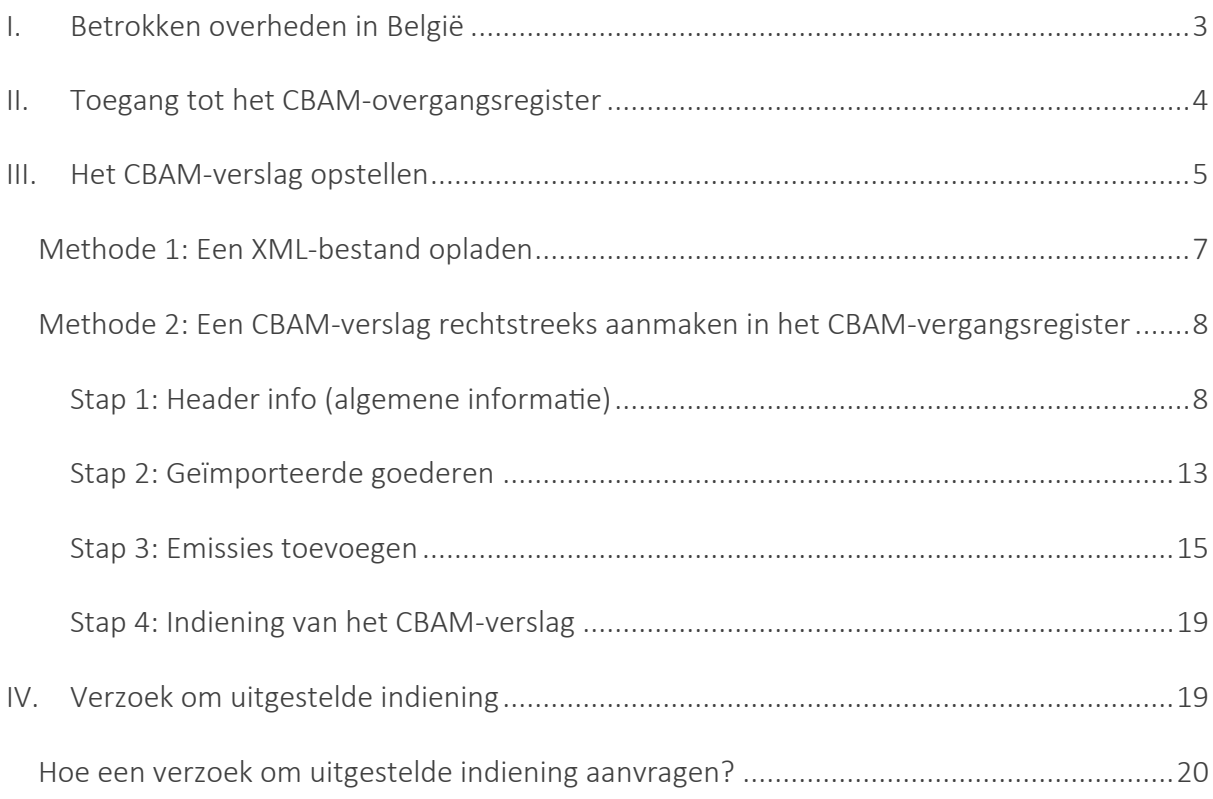

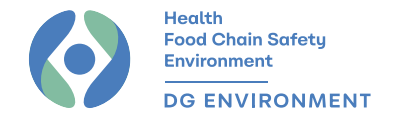

## I. Betrokken overheden in België

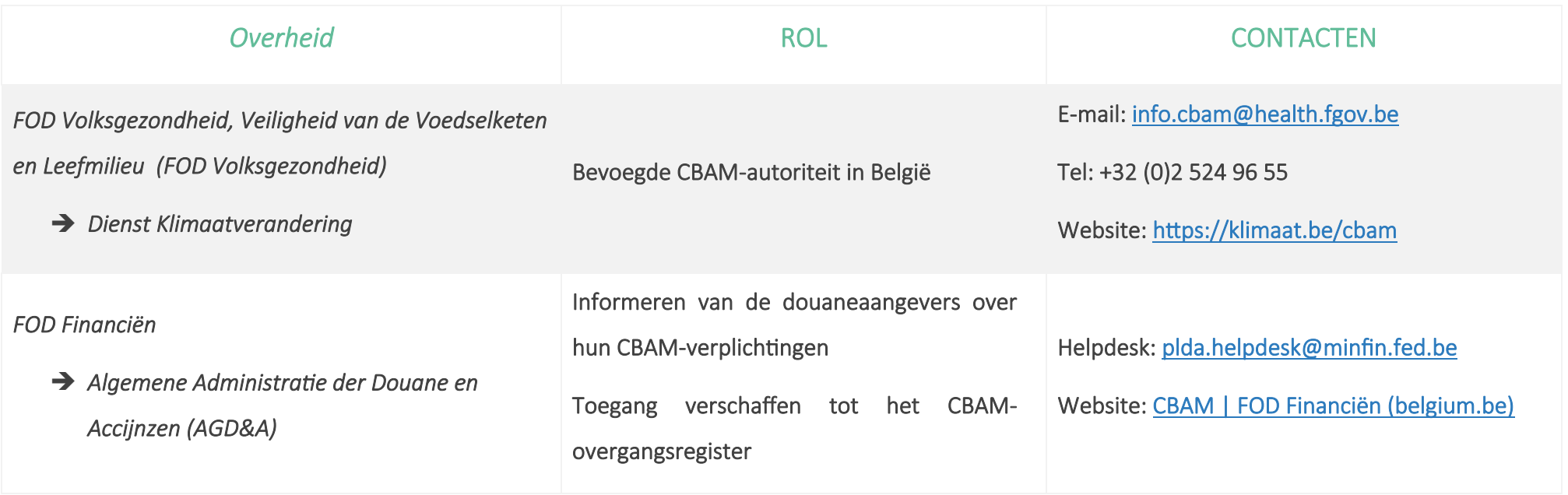

<span id="page-2-0"></span>Consulteer zeker ook de CBAM-pagina van de Europese Commissie : [Carbon Border Adjustment Mechanism - European Commission \(europa.eu\)](https://taxation-customs.ec.europa.eu/carbon-border-adjustment-mechanism_en#cbam)

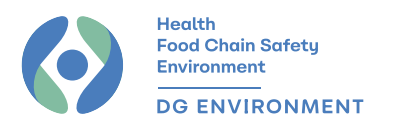

## <span id="page-3-0"></span>II. Toegang tot het CBAM-overgangsregister

#### 1. Registratie bij de Sociale Zekerheid

Bedrijven moeten eerst over een beveiligde toegang beschikken tot de portaalsite van de [Sociale Zekerheid.](https://www.socialsecurity.be/)

#### 2. Toekenning van de rol 'TAXUD' (aan een persoon)

Om erkend te worden als gebruiker van het CBAM-overgangsregister, moet het bedrijf de rol 'TAXUD' aan u toekennen via toepassing [Mijn eGov-rollenbeheer.](https://iamapps.belgium.be/rma/generalinfo?redirectUrl=/rma&language=nl)

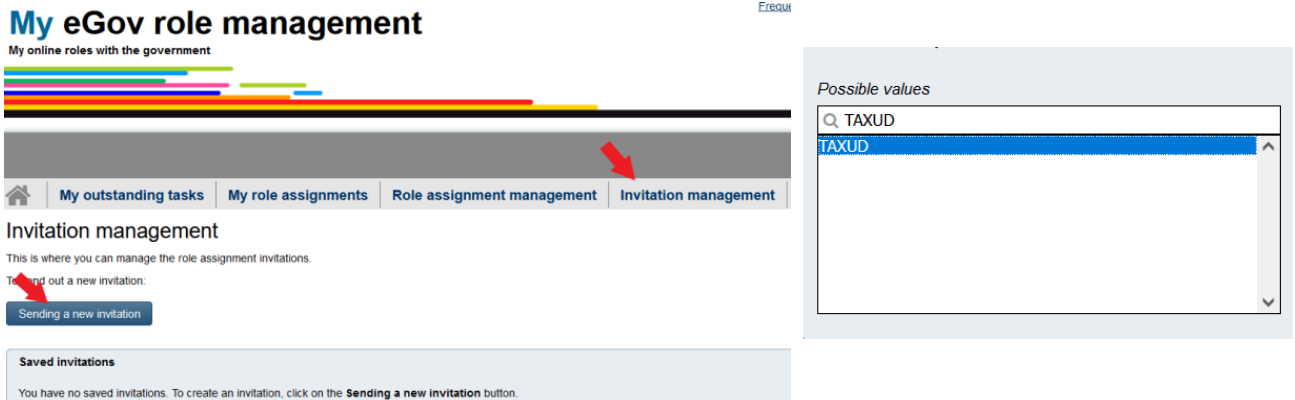

#### 3. Toegang tot het CBAM-overgangsregister

U kunt nu verbinding maken met het [CBAM-overgangsregister.](https://customs.ec.europa.eu/taxud/uumds/cas/uumds-wayf/wayf?loginRequestId=ECAS_LR-432917-lcQLs8G5BE9hzOtVfXH0LGg2dAp1rxYhsEY2qTcMhyKHm4Ki9gzruSOVEa380zfBKC4ByuFkASoQ0OzZXmCcaEe-CiDsmZJBYJeAB3PRRszzzK0-yNNVZe8cT04HPUK8TVoUlmMD0c242VTc8BAhwShgfZl1FxZzpkcJUI8ivQC7s7pDDHVuYaA6vZCXnU9tXBUxba)

#### 4. WAYF

Op de WAYF-pagina (*Where are you from?)* selecteert u het volgende:

- Domein van de applicatie : Douane
- Land waarvoor u geauthenticeerd : België
- Soort gebruiker : Marktdeelnemer /
- Douanevertegenwoordiger (naargelang van toepassing)
- Handel namens : Mezelf

Where Are You From **OR Customs Representative** Subml

Contactpunt voor toegang tot het CBAM-overgangsregister:

Algemene Administratie der Douane en Accijnzen (AGD&A)

Helpdesk[: plda.helpdesk@minfin.fed.be](mailto:plda.helpdesk@minfin.fed.be)

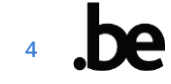

### <span id="page-4-0"></span>III. Het CBAM-verslag opstellen

Het CBAM-verslag moet enkel ingevuld worden voor kwartalen waarin CBAM-goederen geïmporteerd worden in het douanegebied van de Europese Unie (EU). Als er dus in een kwartaal geen CBAM-goederen ingevoerd werden, hoeft er voor dat kwartaal dus geen CBAMverslag te worden ingediend.

Om een CBAM-verslag te kunnen invullen, moet het corresponderende kwartaal afgelopen zijn. Als het rapport bijvoorbeeld betrekking heeft op het kwartaal oktober-december 2023 (Q4), kan het betreffende verslag pas vanaf 1 januari 2024 worden ingevuld.

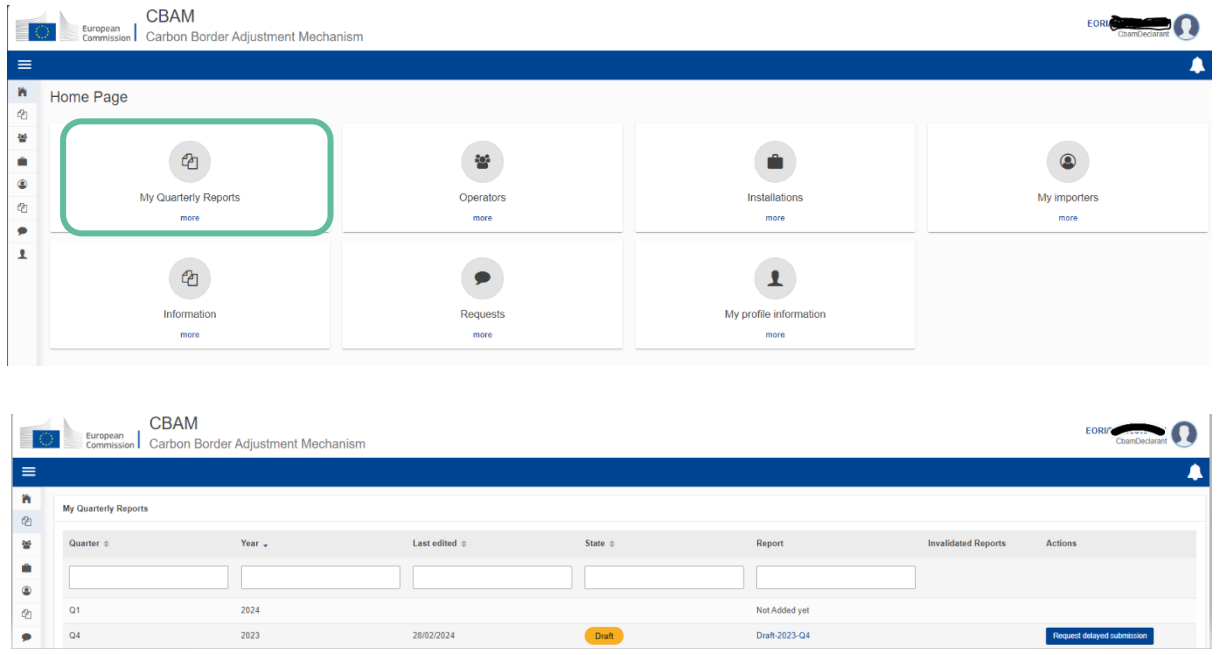

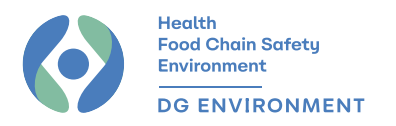

RAPPORTAGEPERIODE INDIENINGSTERMIJN WIJZIGINGSDEADLINE\* Q4 2023: oktober - december 31 januari 2024 31 juli 2024 Q1 2024: januari - maart 30 april 2024 31 juli 2024 Q2 2024: april - juni 31 juli 2024 31 augustus 2024 Q3 2024: juli - september 31 oktober 2024 30 november 2024 Q4 2024: oktober - december 31 januari 2025 28 februari 2025 Q1 2025: januari - maart 30 april 2025 31 mai 2025 Q2 2025: april - juni 31 juli 2025 31 augustus 2025 Q3 2025: juli - september 31 oktober 2025 30 november 2025 Q4 2025: oktober - december 31 januari 2026 28 februari 2026

Hieronder staat het tijdschema voor het indienen en wijzigen van CBAM-verslagen:

*\*Na de deadline kunnen aangevers alsnog vragen om het verslag opnieuw te openen (amenderen) voor eventuele correcties en aanvullingen…*

In de volgende paragrafen worden de twee methoden voor het indienen van CBAM-verslagen beschreven:

- a) Het opladen van een XML-bestand
- b) Het CBAM-verslag rechtstreeks aanmaken in het CBAM-overgangsregister

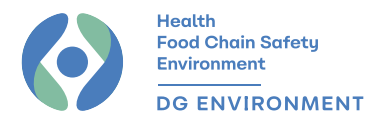

#### <span id="page-6-0"></span>Methode 1: Een XML-bestand opladen

Het XML-bestand van uw CBAM-verslag moet gestructureerd worden overeenkomstig de specificaties beschreven in het XSD-bestand dat beschikbaar is op de CBAM-website van de Europese Commissie (EC) onder de rubriek ["Where to report"](https://taxation-customs.ec.europa.eu/carbon-border-adjustment-mechanism_en#where-to-report).

➢ https [://taxation-customs.ec.europa.eu/carbon-border-adjustment-mechanism\\_en#where-](https://taxation-customs.ec.europa.eu/carbon-border-adjustment-mechanism_en#where-to-report)

#### [to-report](https://taxation-customs.ec.europa.eu/carbon-border-adjustment-mechanism_en#where-to-report)

The CBAM Transitional Registry is continuously enriched with IT updates and fixes (see attachment below for the latest update).

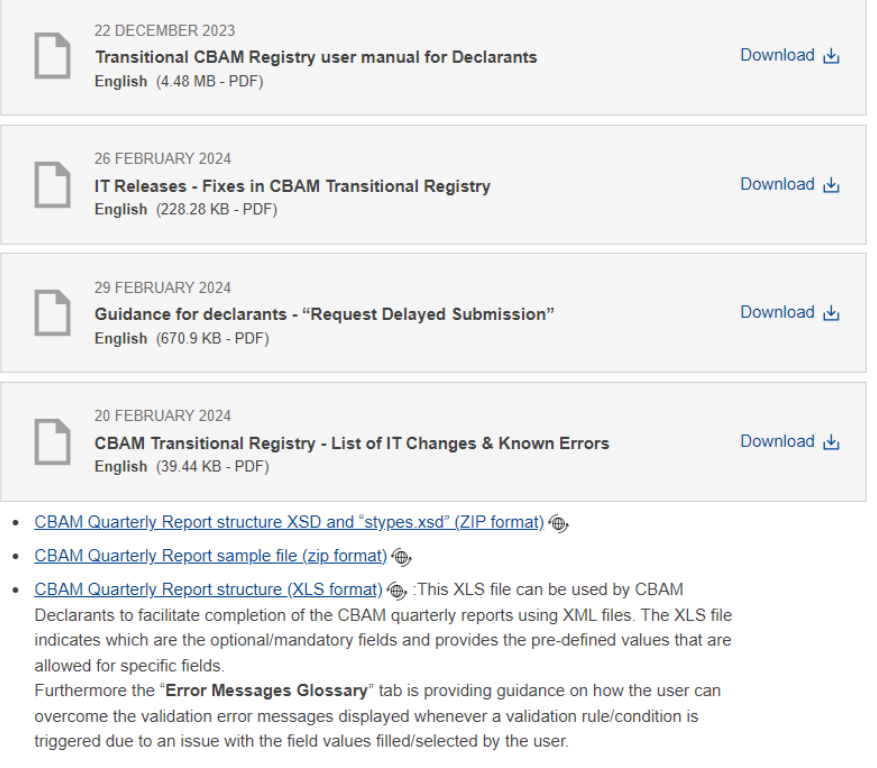

U moet uw XML-bestand samen met nodige bijlagen in één ZIP-bestand opnemen en dit ZIPbestand vervolgens opladen in het CBAM-overgangsregister via de sectie "My Quarterly Reports":

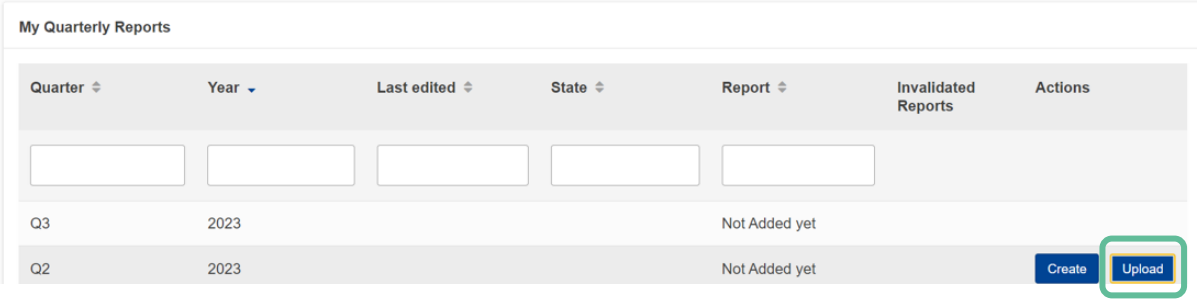

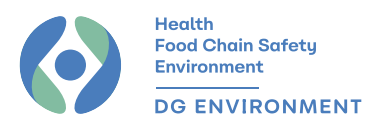

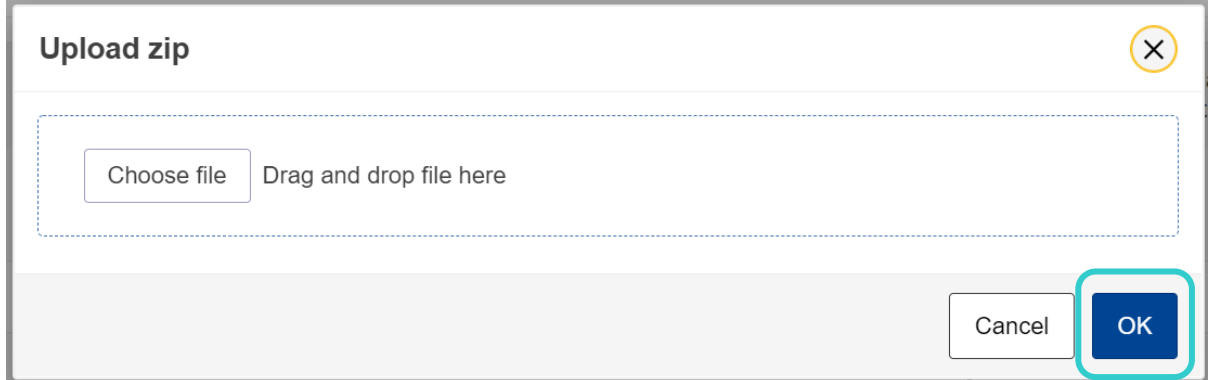

De knop "Upload" is zoals vermeld alleen zichtbaar voor kwartaalverslagen waarvan de periode al gestart is, maar de deadline nog niet is verstreken (vb. 1 april - 30 april). Zodra u uw rapport geüpload hebt, moet u dit ook nog indienen.

Let op: Indien het bestand niet kan worden opgeladen en indien er een foutmelding wordt weergegeven, stuur het bestand dan per e-mail naar de Belgische bevoegde autoriteit [\(info.cbam@health.fgov.be\)](mailto:info.cbam@health.fgov.be). Wij zullen het bestand vervolgens doorsturen naar de IT-afdeling van de EC om eventuele fouten te identificeren waardoor het niet kan worden ingediend.

#### <span id="page-7-0"></span>Methode 2: Een CBAM-verslag rechtstreeks aanmaken in het CBAM-vergangsregister

#### *Stap 1: Header info (algemene informatie)*

<span id="page-7-1"></span>Vul de vereiste informatie in de verschillende secties in; het sterretje (\*) geeft verplichte velden aan.

Vergeet niet om je werk en het conceptrapport regelmatig op te slaan.

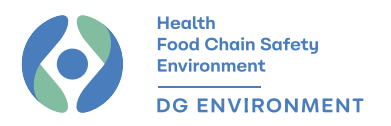

#### 1. Reporting declarant

De "(Rapporterende) aangever" (*reporting declarant*) is de importeur of de indirecte douanevertegenwoordiger. Indien nodig zal de nationale bevoegde autoriteit contact opnemen met de aangever via het overgangsregister voor vragen met betrekking tot het CBAM-verslag, zelfs in het geval van indirecte douanevertegenwoordiging.

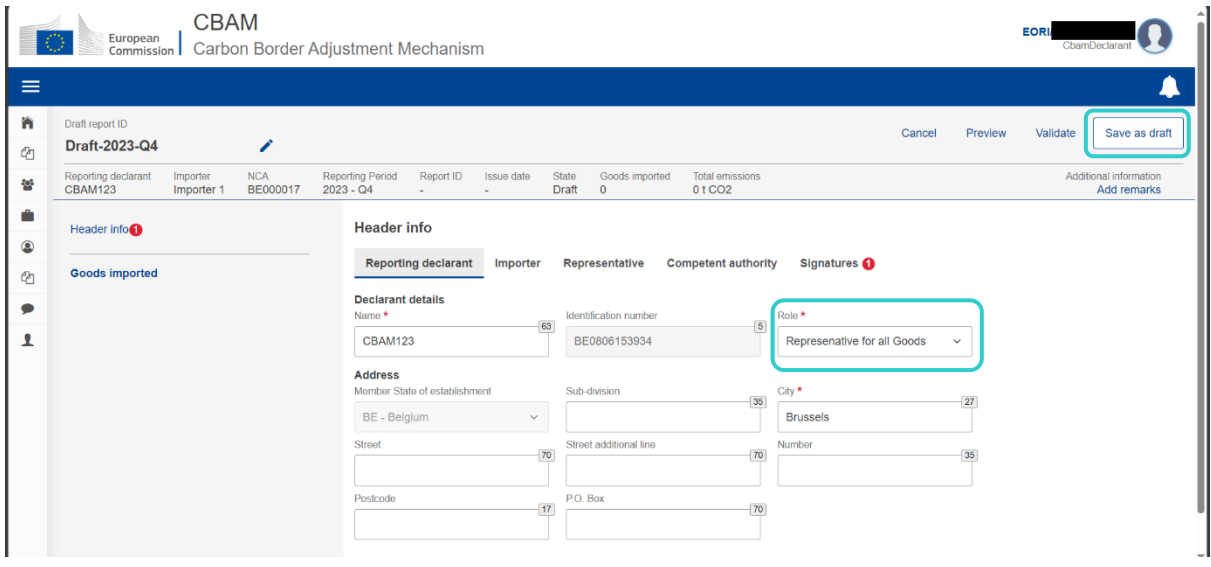

ROL - Er zijn momenteel drie opties:

- 1. Importeur voor alle CBAM-goederen: de importeur stelt zelf zijn CBAM-verslag op en dient dit in voor alle CBAM-goederen die hij tijdens het referentiekwartaal op het grondgebied van de EU heeft ingevoerd;
- 2. Vertegenwoordiger voor alle CBAM-goederen: de indirecte douanevertegenwoordiger geeft alle CBAM-goederen aan die in het referentiekwartaal op het grondgebied van de EU zijn ingevoerd;
- 3. Importeur/vertegenwoordiger voor een deel van de CBAM-goederen: de importeur of indirecte douanevertegenwoordiger dient de aangifte in voor een deel van de CBAMgoederen die in het referentiekwartaal op het grondgebied van de EU zijn ingevoerd.

De derde optie is van toepassing wanneer de importeur gebruik maakt van verschillende indirecte douanevertegenwoordigers. Elke vertegenwoordiger geeft dan de emissies aan die overeenstemmen met de in de douaneaangifte vermelde CBAM-goederen.

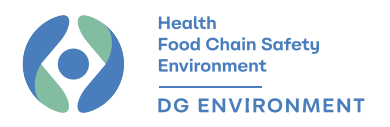

#### 2. Importer

"Invoerder" verwijst naar de entiteit die de CBAM-goederen invoert op het grondgebied van de EU.

#### Dit deel moet alleen worden ingevuld als de rol ingesteld is op

"Importeur voor alle CBAM-goederen" of "Vertegenwoordiger voor alle CBAM-goederen".

Het systeem wijst alle goederen direct toe aan deze importeur.

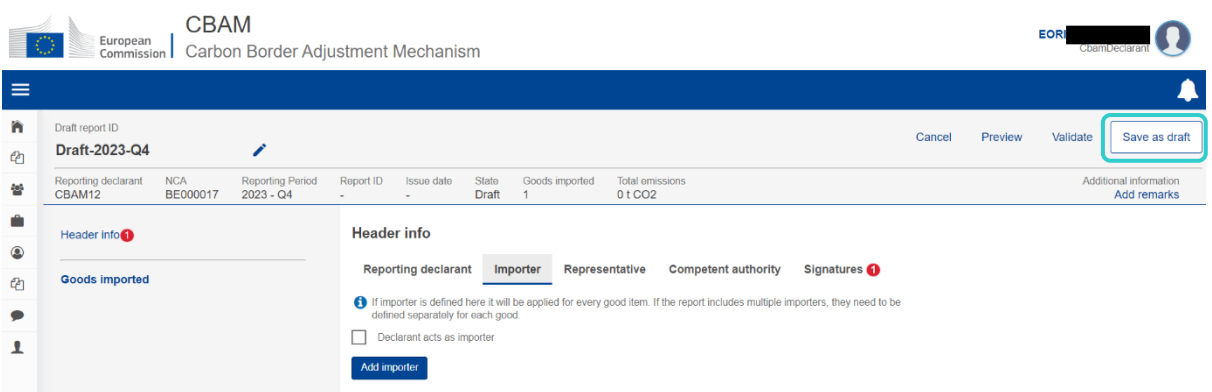

Als uw rol "Importeur/Vertegenwoordiger voor een deel van de goederen van CBAM" is, vink dan niets aan in dit gedeelte. Wanneer u later dan de informatie over de goederen opgeeft, moet u voor elk aangegeven goed dan de importeur aangeven (zie sectie "1. Goods imported" in stap 2).

Als hier een fout zou gemaakt worden, krijgt u de foutmelding *"IF header importer is used then imported/importer cannot be used [...]"* te zien, waardoor het rapport niet kan worden ingediend.

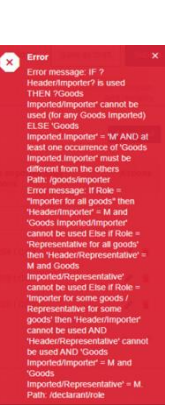

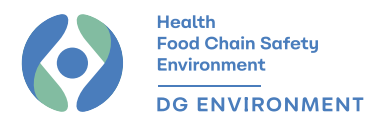

#### 3. Representative

De term "vertegenwoordiger" verwijst naar de indirecte douanevertegenwoordiger. De term "vertegenwoordiger" kan ter verduidelijking worden gewijzigd.

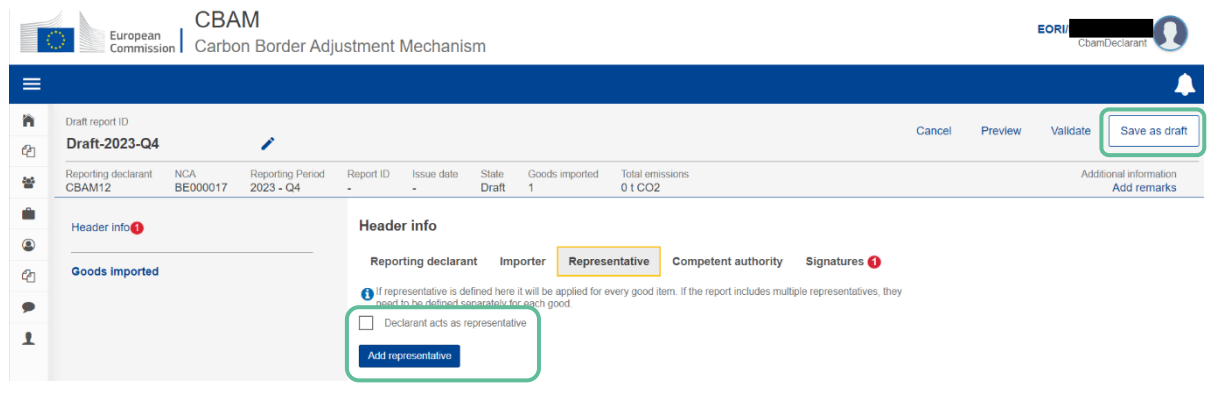

Deze optie moet alleen worden ingevuld bij indirecte douanevertegenwoordiging voor alle of een deel van de in het kwartaal in de EU ingevoerde CBAM-goederen.

#### 4. Bevoegde autoriteit

Hier hoeft u niets te doen; dit deel wordt normaal automatisch ingevuld.

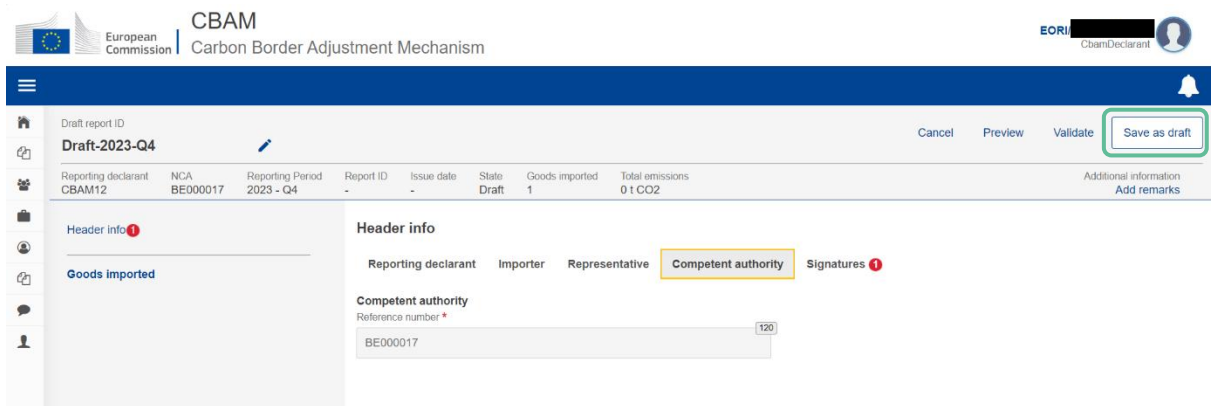

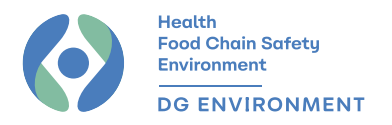

#### 5. Handtekeningen

In dit deel dient u de informatie uit het CBAM-verslag te onderschrijven.

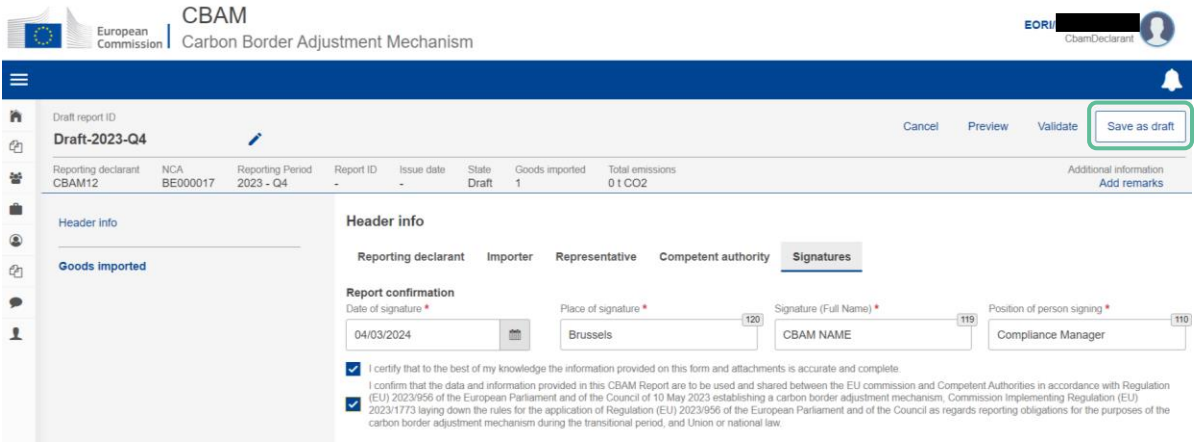

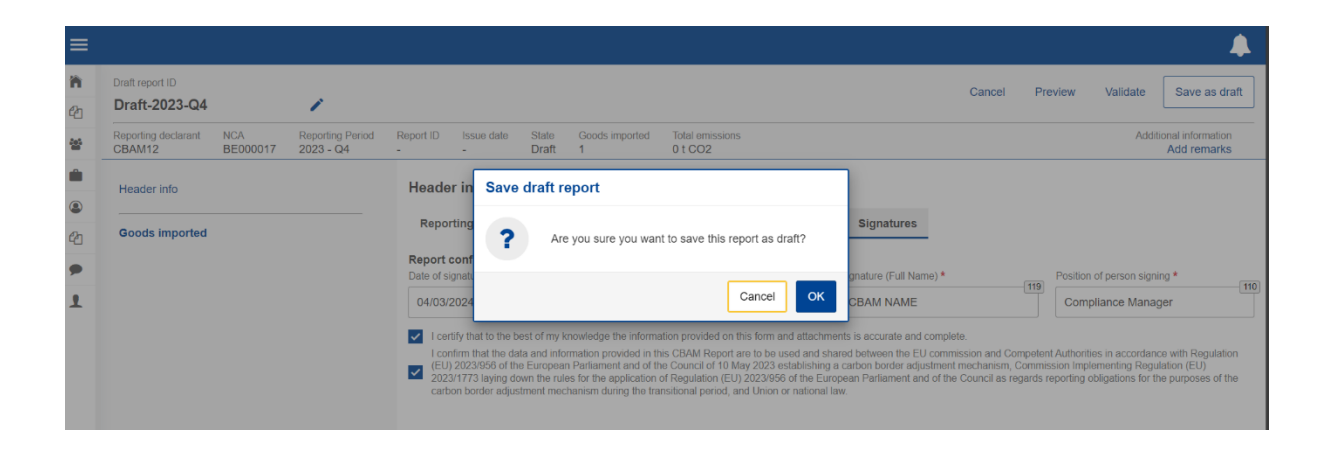

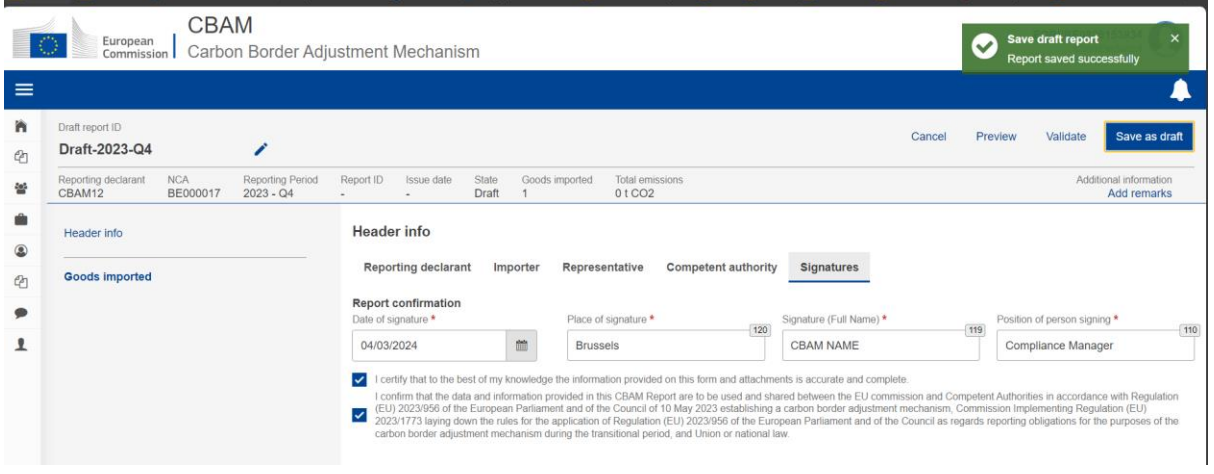

Zodra het gedeelte "Header info" is voltooid en opgeslagen, kunt u overgaan naar stap 2 waarbij u de details moet verstrekken over de intrinsieke emissies (direct en indirect) en een eventuele koolstofprijs, indien van toepassing.

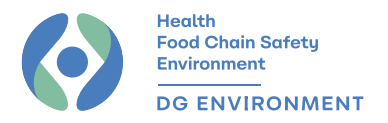

#### *Stap 2: Geïmporteerde goederen*

<span id="page-12-0"></span>Om een goed toe te voegen, klik je op "Add a good". Er is geen verschil tussen de knop links en de knop rechts.

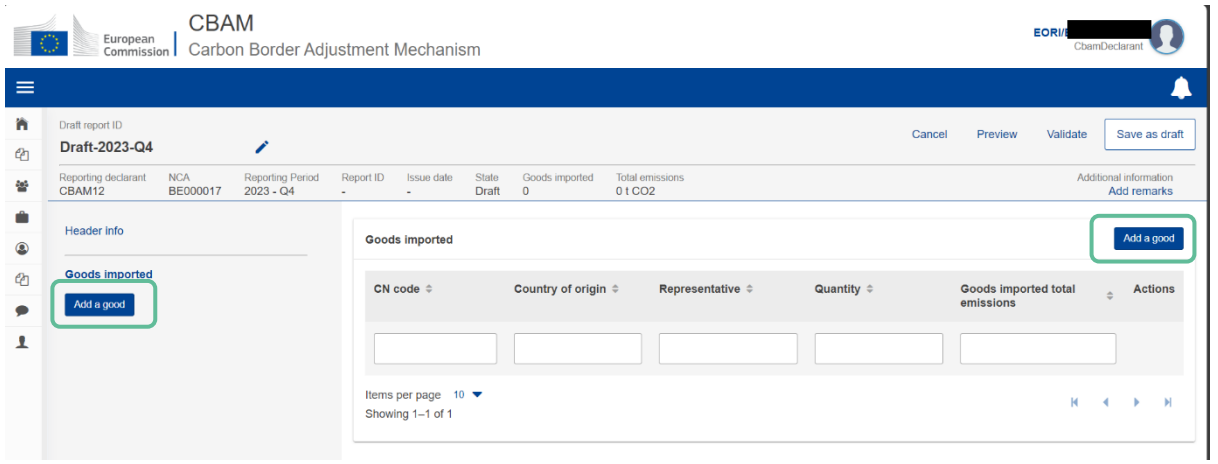

#### 1. Ingevoerde goederen

Voeg de vereiste informatie over de goederen toe:

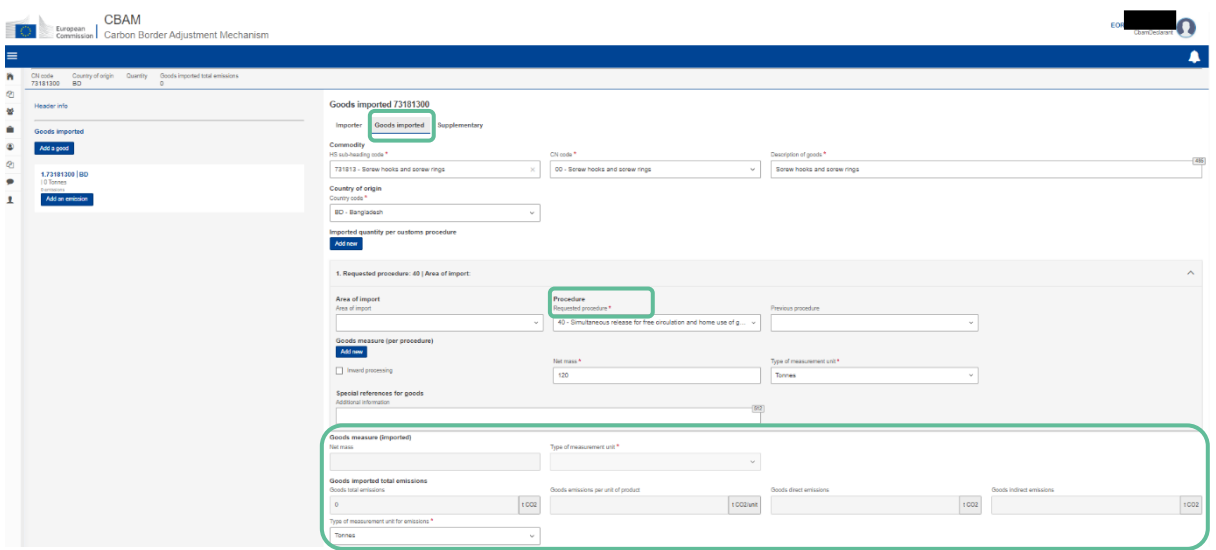

Douaneregelingen: de volledige lijst met codes is te vinden in uitvoeringsverordening [2015/2447;](https://eur-lex.europa.eu/legal-content/EN/TXT/?uri=CELEX%3A32015R2447&qid=1704457134559) deze informatie wordt ook verstrekt in de douaneaangifte.

Het lichtgrijze gedeelte over emissies wordt automatisch ingevuld naarmate bepaalde informatie wordt verstrekt.

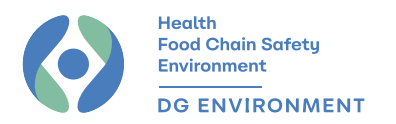

Als u een indirecte douanevertegenwoordiger bent, moet u in het vak "Importer" de importeur vermelden die overeenkomt met de aangegeven goederen.

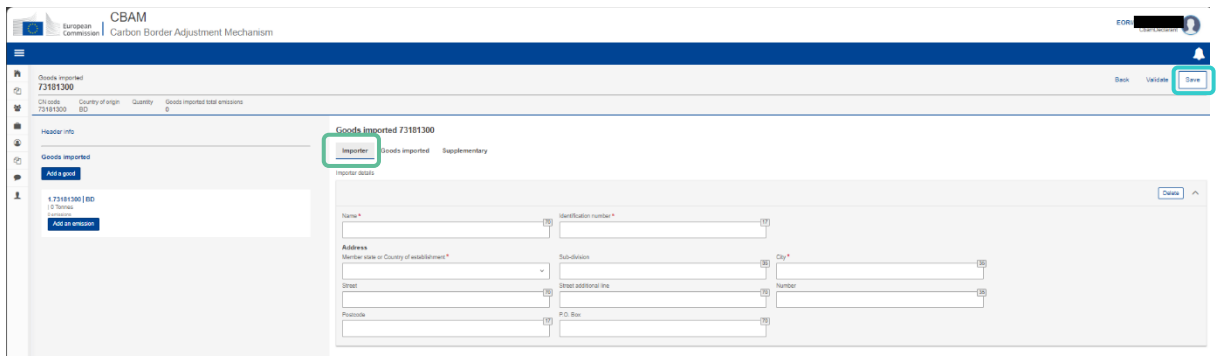

#### Informatie opslaan :

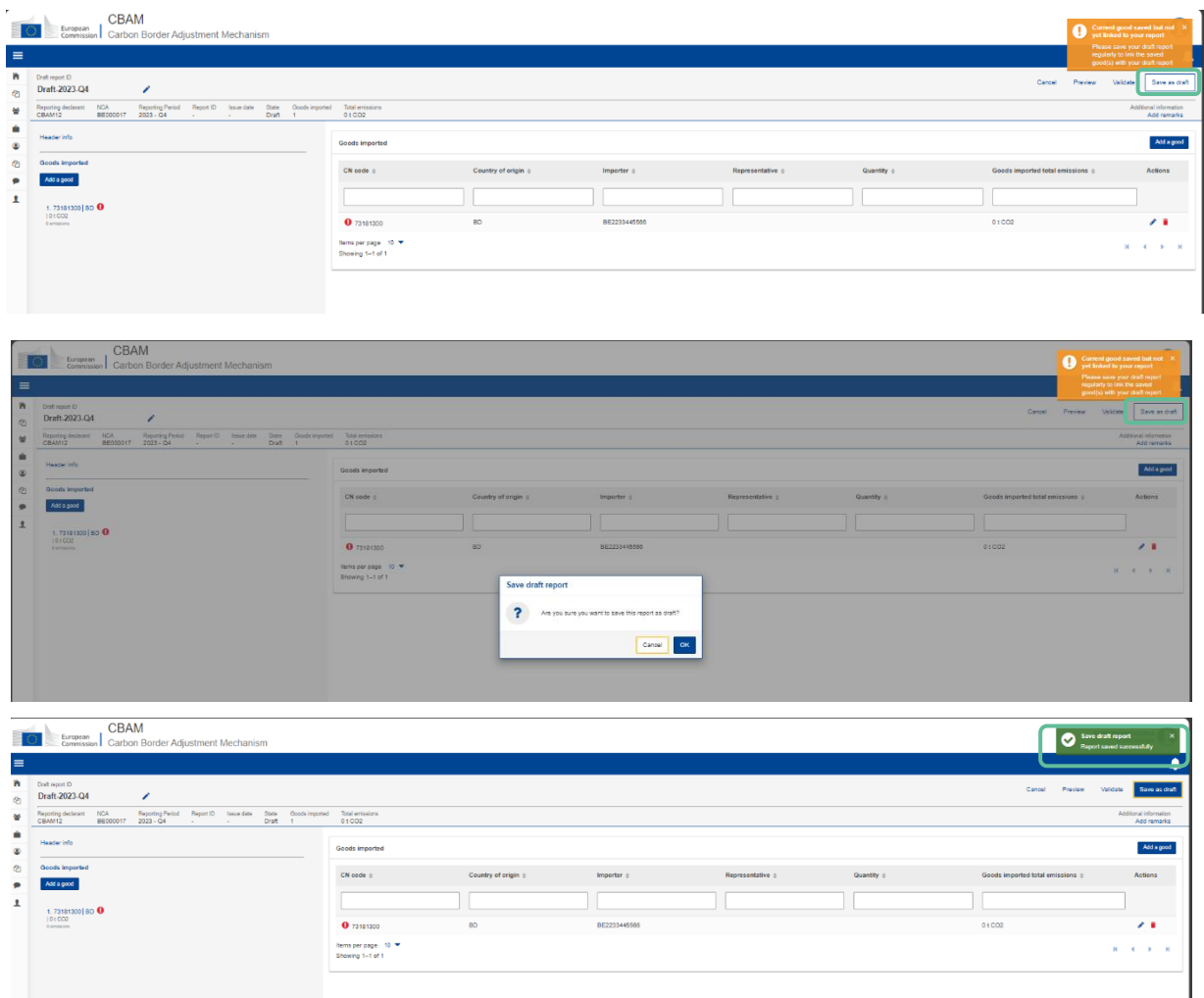

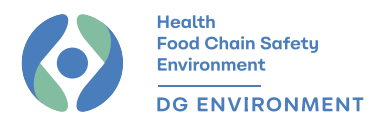

#### 2. Supplementary

In dit gedeelte kunt u extra informatie toevoegen die op uw situatie van toepassing is.

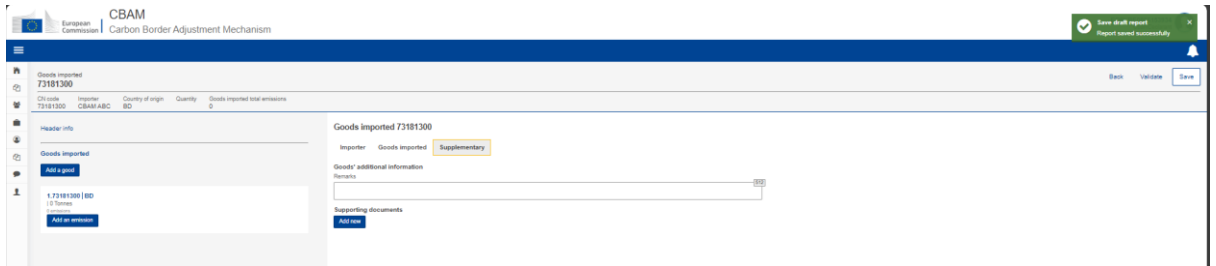

#### *Stap 3: Emissies toevoegen*

<span id="page-14-0"></span>Klik op "Add an emission" om informatie over uw emissies toe te voegen.

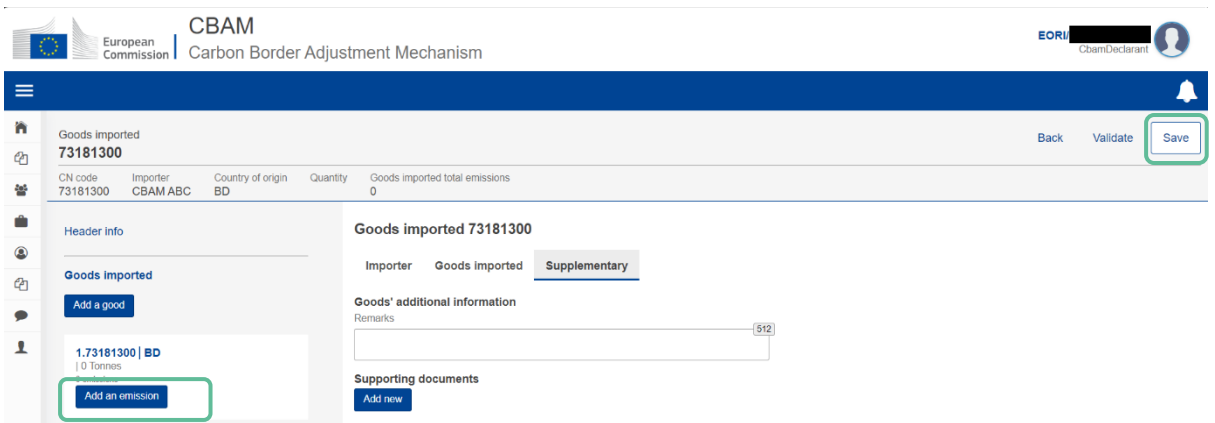

In de toekomst kunnen de naam van het bedrijf en de faciliteit verplichte velden worden.

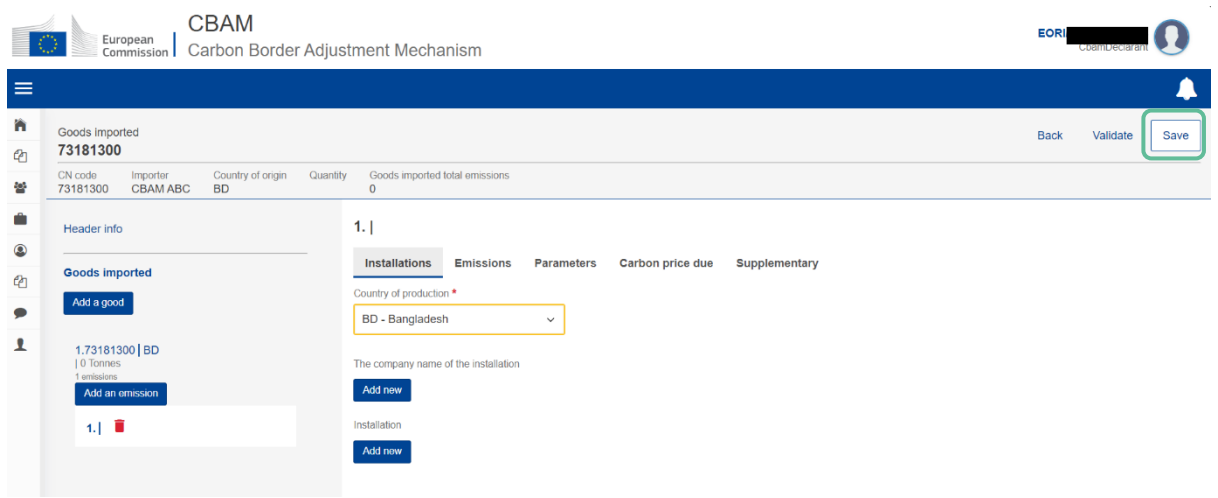

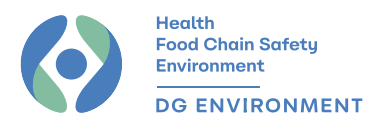

#### 1. Emissies

OPTIE A - Als de standaardwaarden worden gebruikt, voer dan de in het systeem aangegeven waarden in. De totaalberekeningen worden automatisch gemaakt op basis van de ingevoerde hoeveelheid.

Let op: het is mogelijk om de standaardwaarden te gebruiken voor alle CBAM-goederen tot 31

juli 2024. Daarna kunnen deze waarden worden gebruikt voor maximaal 20% van de intrinsieke emissies van complexe goederen (d.w.z. ten minste 80% van de intrinsieke emissies moeten reële waarden zijn). Voor elektriciteit kunnen de standaardwaarden worden gebruikt zonder beperkingen in tijd en hoeveelheid.

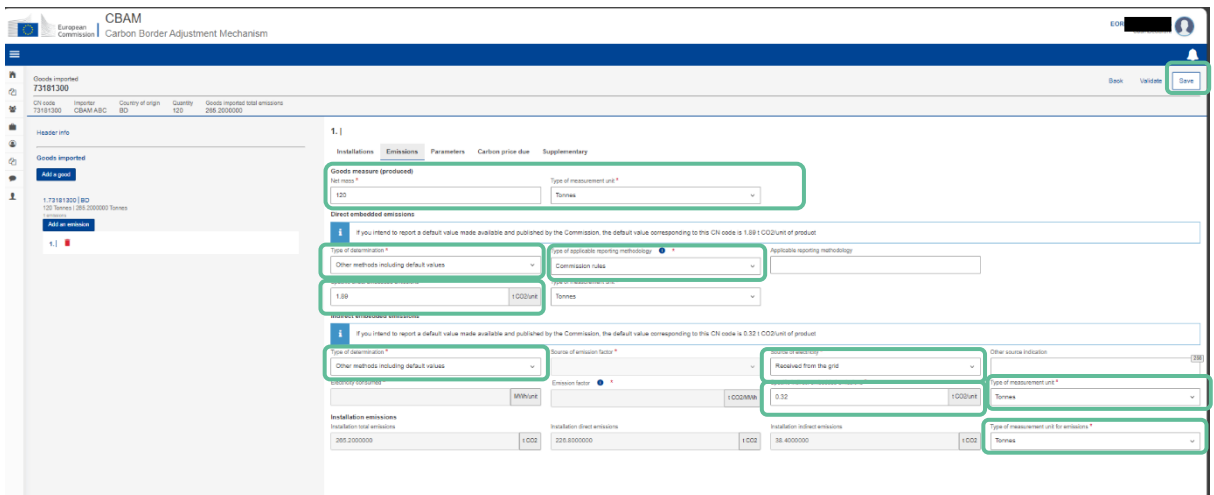

OPTIE B - Als reële gegevens worden gebruikt voor directe emissies en standaardwaarden voor indirecte emissies (elektriciteit):

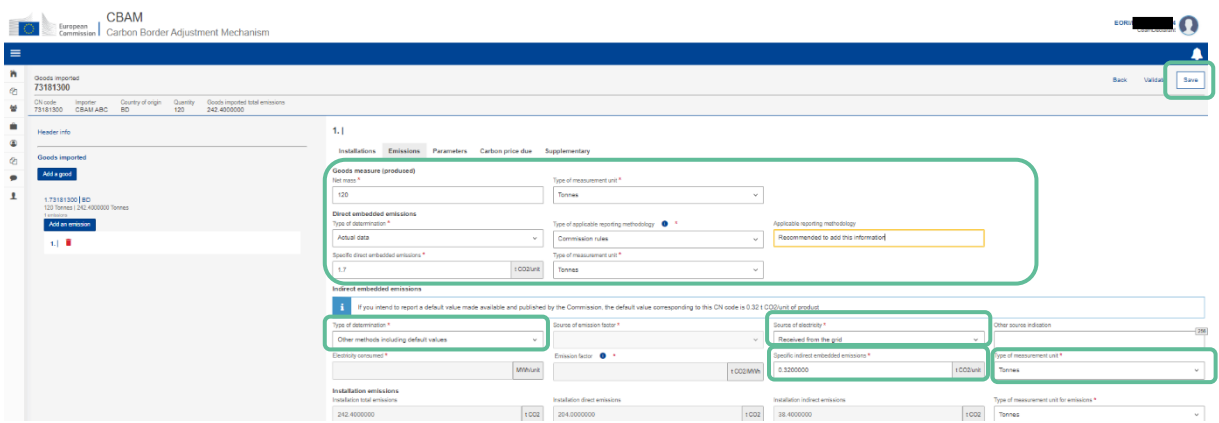

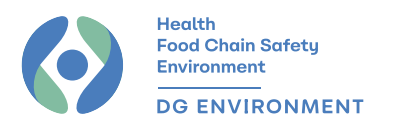

#### OPTIE C - Als de gegevens voor directe en indirecte emissies reëel zijn:

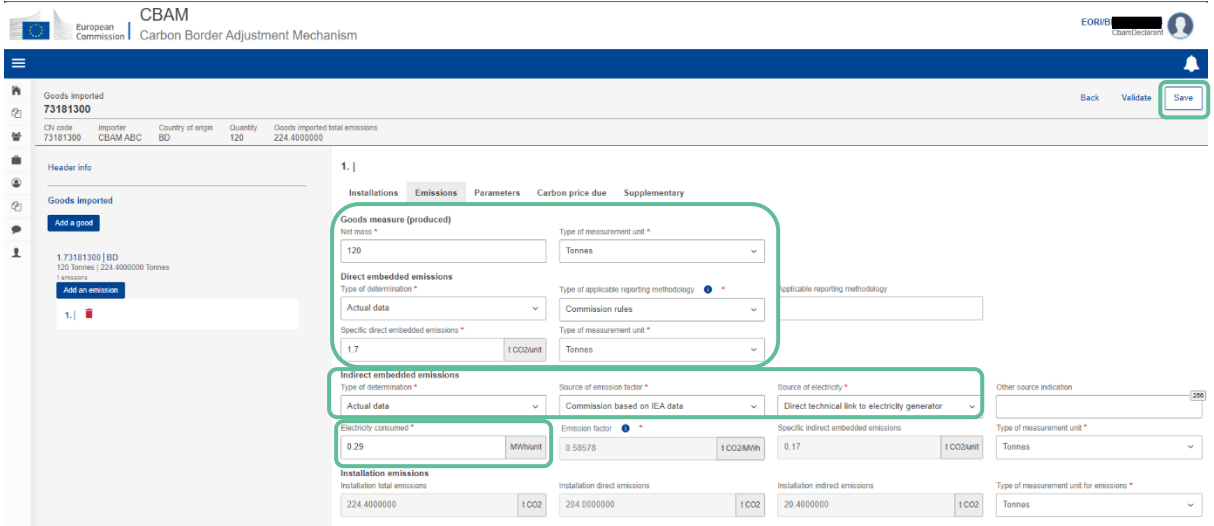

#### 2. Parameters

Dit gedeelte is niet verplicht, maar heeft betrekking op de parameters voor het identificeren van de emissies die worden gegenereerd in de verschillende productieprocessen.

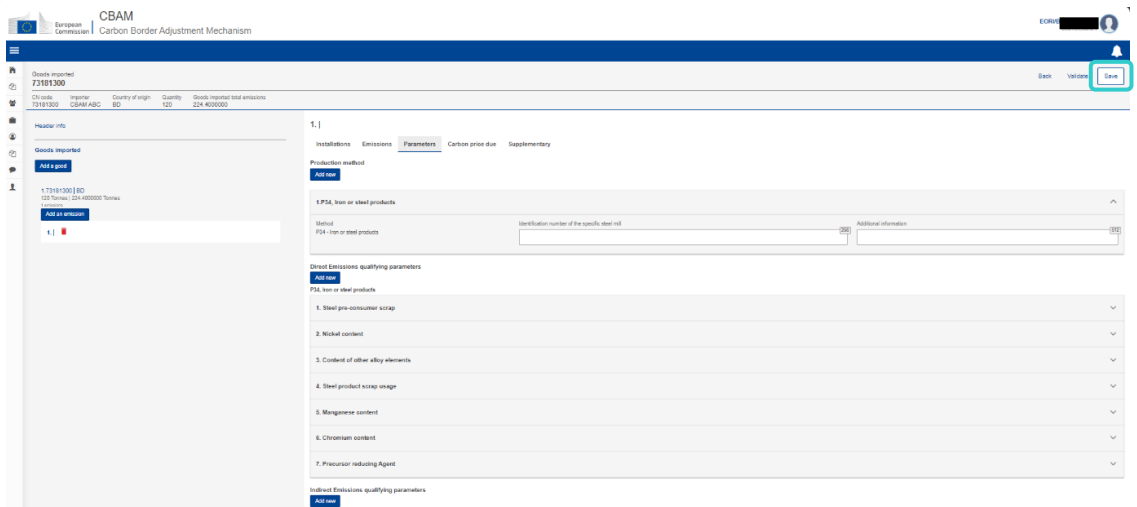

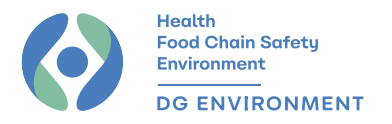

#### 3. Betaalde koolstofprijs

Als er geen koolstofprijs wordt betaald in het derde land, hoeft u dit onderdeel niet in te vullen.

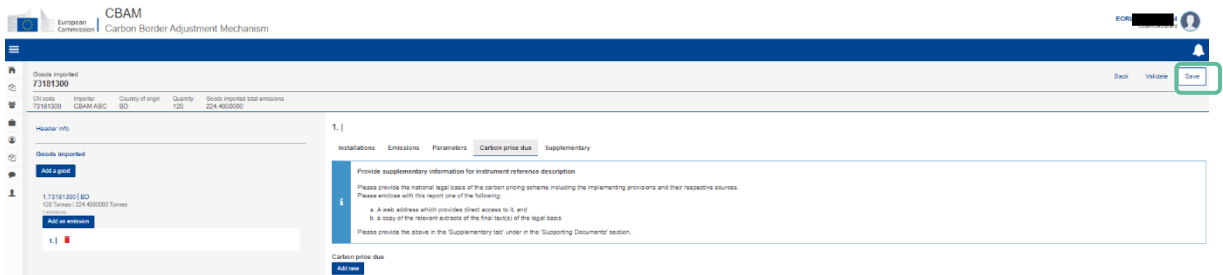

Als er een koolstofprijs wordt betaald in een derde land, geef hier dan de relevante informatie

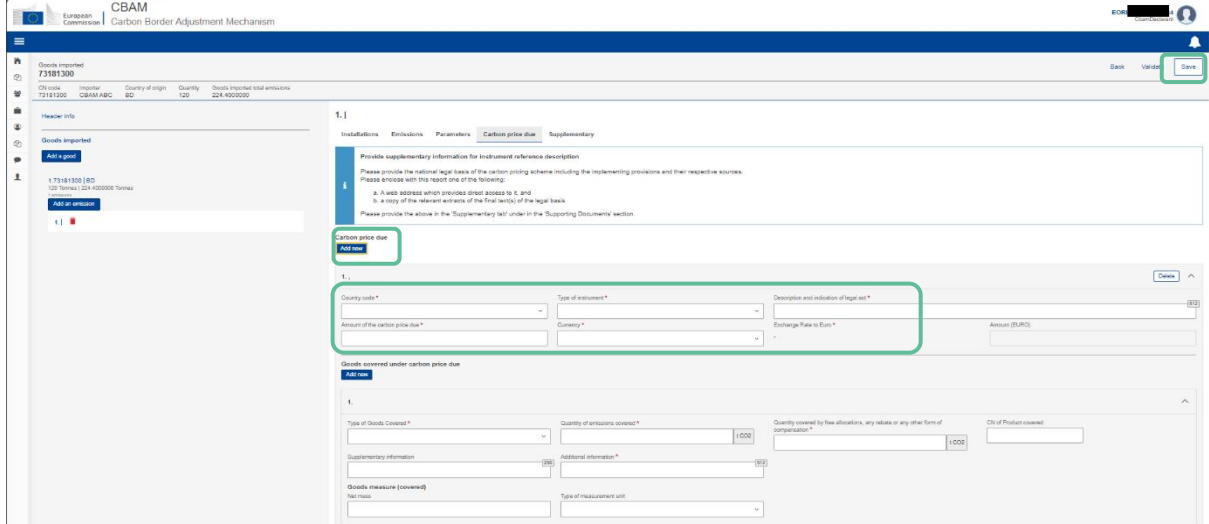

#### 4. Supplementary

In dit gedeelte kunt u aanvullende informatie en/of ondersteunende documentatie opnemen.

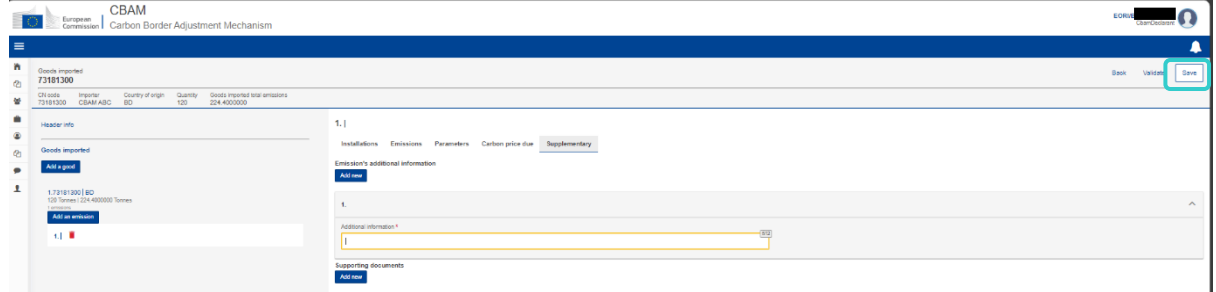

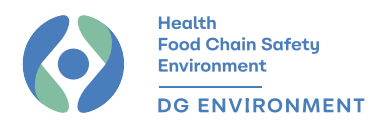

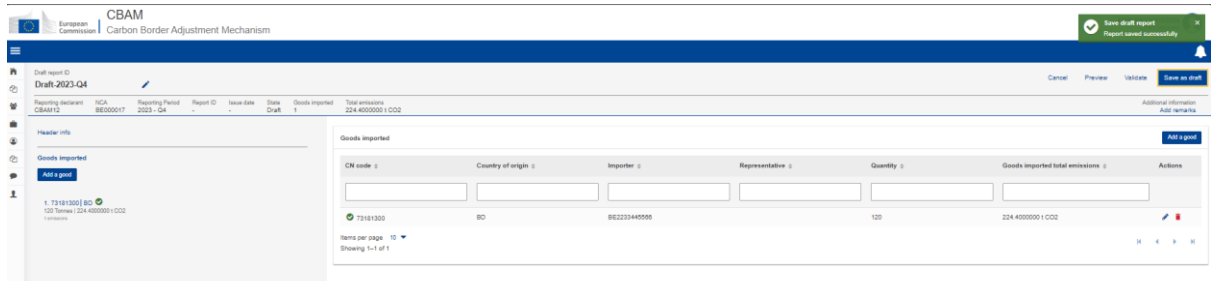

#### *Stap 4: Indiening van het CBAM-verslag*

<span id="page-18-0"></span>Valideer en verzend tenslotte uw rapport.

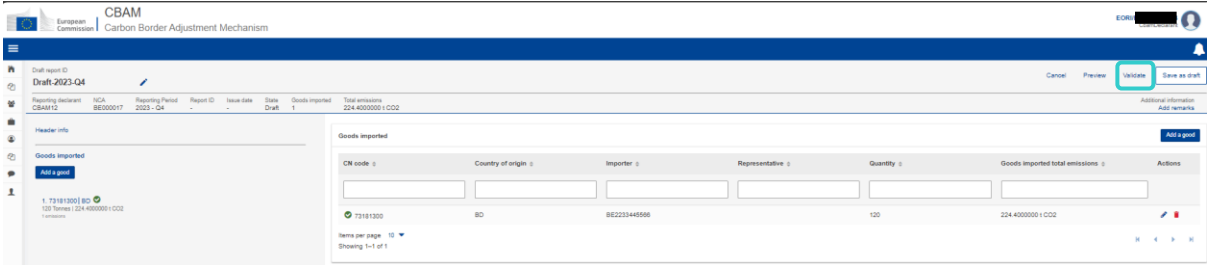

## <span id="page-18-1"></span>IV. Verzoek om uitgestelde indiening

Krachtens [Verordening 2023/956](https://eur-lex.europa.eu/legal-content/NL/TXT/?uri=CELEX:32023R0956) (CBAM-verordening) moest het verslag over het 4e kwartaal (Q4) van 2023 op 31 januari 2024 worden ingediend. Aanvragers die dan nog geen CBAMverslag hebben ingediend, kunnen een uitgestelde indiening aanvragen.

Aanvragers kunnen een uitgestelde indiening aanvragen door op de knop "Uitgestelde indiening aanvragen" te klikken. De knop "Uitgestelde indiening aanvragen" verschijnt in "Mijn kwartaalrapporten" op de dag na de deadline voor de indieningsperiode (dus bijvoorbeeld op 1 februari 2024 voor het rapport van Q4 2023).

De knop "Uitgestelde indiening aanvragen" is beschikbaar voor aangevers die technische fouten of een systeemstoring hebben ondervonden bij het ingeven van het CBAM-verslag vóór de uiterste indieningsdatum ("Aangevraagd door Declarant (technische fout)"). Als een aangever bijvoorbeeld pas in februari 2024 is geregistreerd omwille van technische problemen, dan kan hij de knop "Uitgestelde indiening aanvragen" gebruiken om de aangifte voor Q4 2023 op te stellen en in te dienen.

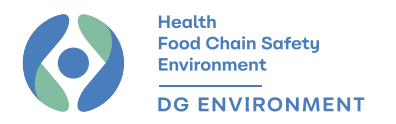

De knop "Uitgestelde indiening aanvragen" kan ook worden gebruikt wanneer de aangever door de bevoegde autoriteit wordt verzocht om een CBAM-verslag in te dienen ("Requested by NCA").

#### <span id="page-19-0"></span>Hoe een verzoek om uitgestelde indiening aanvragen?

1. Aangevers moeten uiteraard eerst toegang verkrijgen tot het CBAMovergangsregister:<htps://cbam.ec.europa.eu/declarant/>

Vervolgens u in het dashboard klikken op "Mijn kwartaalverslagen".

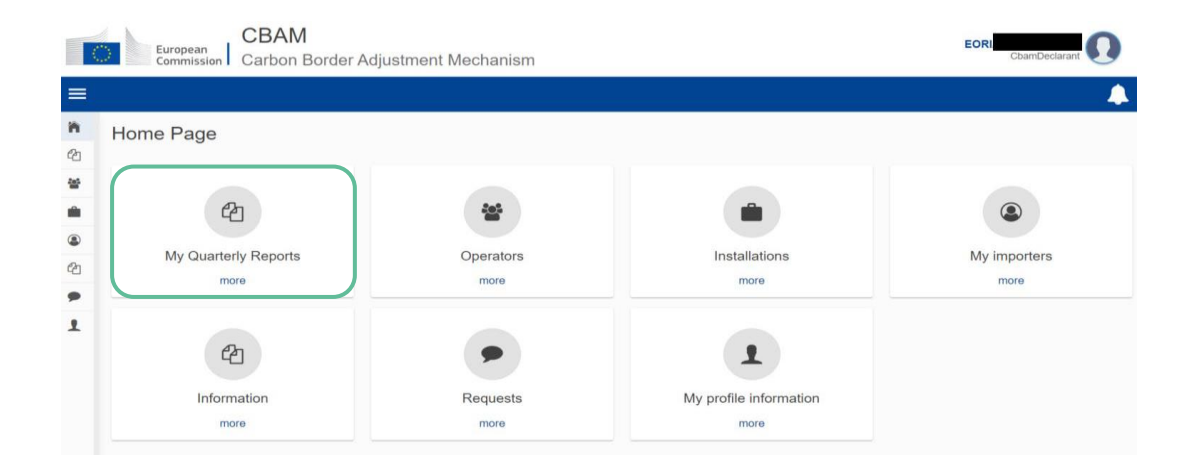

2. Klik voor het betreffende kwartaal (vb. Q4 2023) op de knop "Request delayed submission".

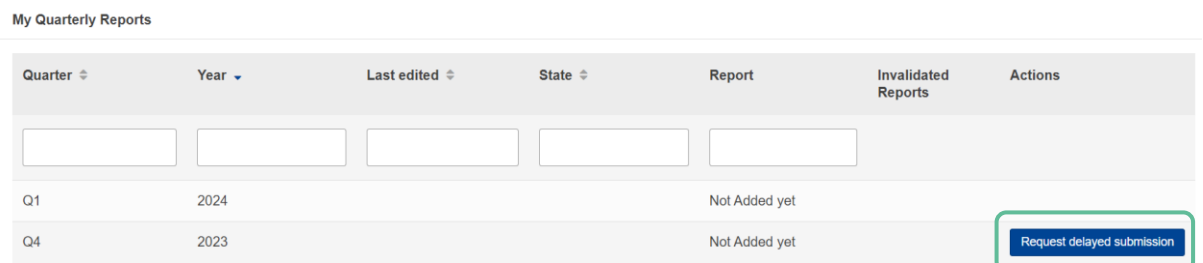

3. Zodra er op de knop wordt geklikt zijn er twee opties:

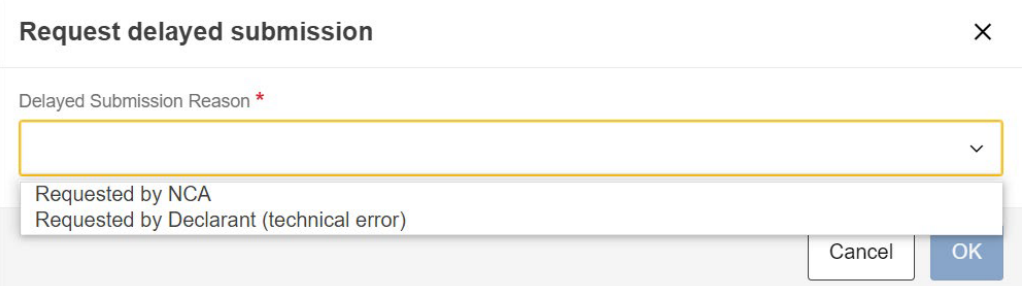

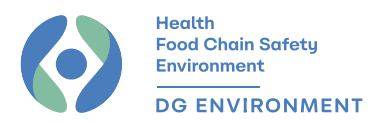

Als er een uitgestelde indiening wordt aangevraagd of toegestaan door de bevoegde autoriteit, dan moet u het referentienummer opgeven dat u van de bevoegde autoriteit ontvangen hebt. Indien u dit niet ontvangen heeft, moet u dit eerst aanvragen via [info.cbam@health.fgov.be.](mailto:info.cbam@health.fgov.be)

#### **Request delayed submission**

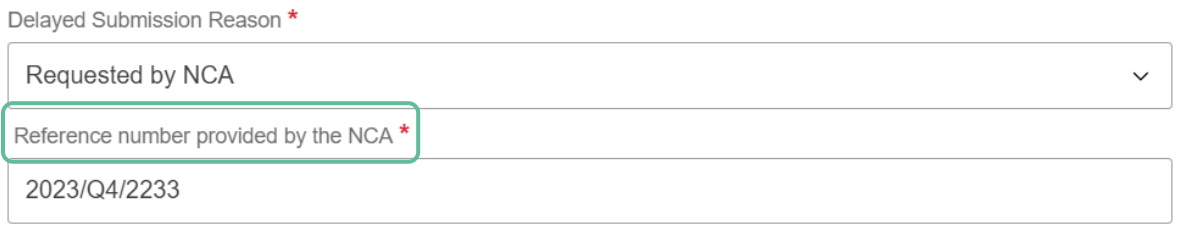

## Als de uitgestelde indiening wordt aangevraagd door de aangever (omwille van een technische fout), dan moet een rechtvaardiging/uitleg worden verstrekt.

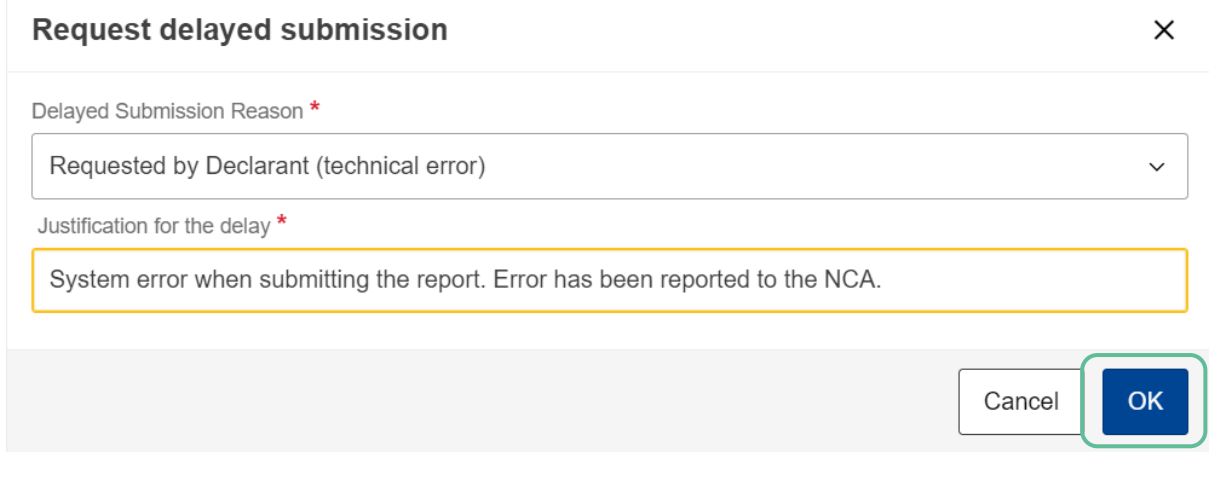

4. Druk in beide gevallen op "OK" en bevestig om de actie te voltooien.

## **Request delay**

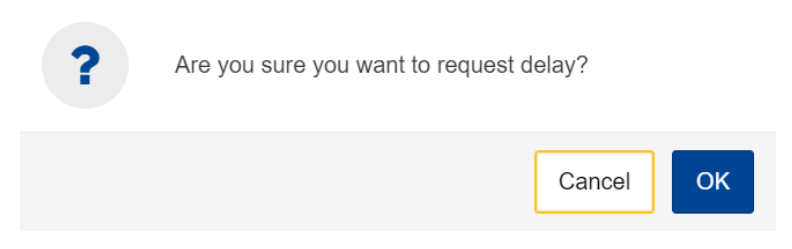

 $\times$ 

**OK** 

Cancel

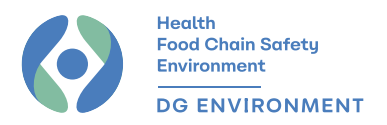

5. U krijgt normaal een bericht dat de succesvolle indiening bevestigt.

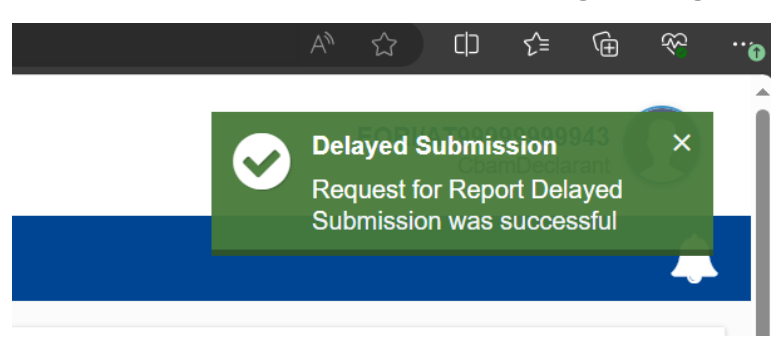

In beide gevallen wordt het verzoek tot uitgestelde indiening van het verslag automatisch goedgekeurd en kan de aangever een conceptverslag aanmaken of de wijziging van een bestaand conceptverslag overnemen, afhankelijk van de status van het verslag op het moment van het verzoek tot uitgestelde indiening.

Gebruikers kunnen een driemaandelijks CBAM-verslag aanmaken of downloaden door op de overeenkomstige knop te klikken.

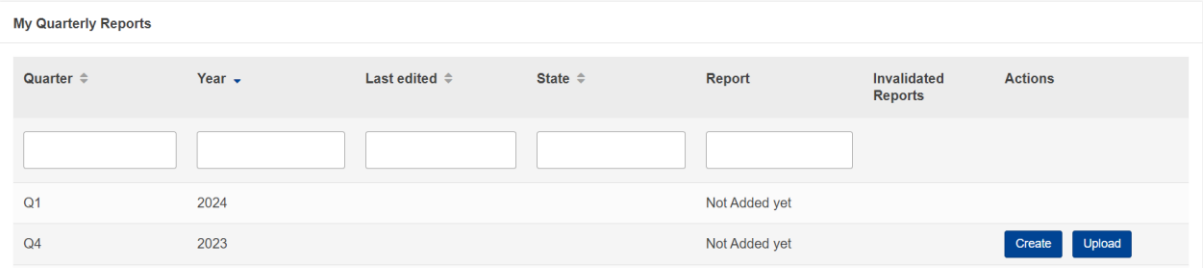